## Dray Password Manager - Change Your Password

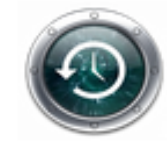

**Change Your Password** If you know your current password, you can change it here

If you know your current password, click on the "Change Your Password" link (see above) and log into the popup (see below). In order to log into this box you will need your HIRAMnet credentials.

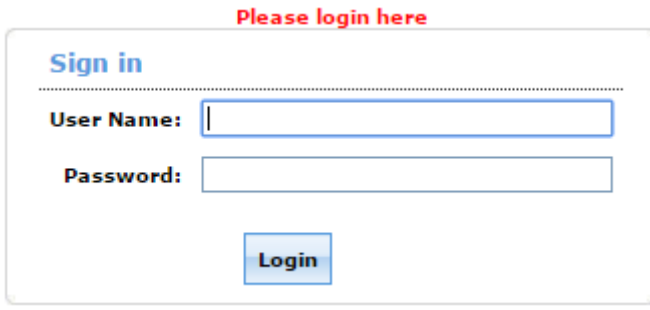

You will then see a page that looks similar to the one seen below.

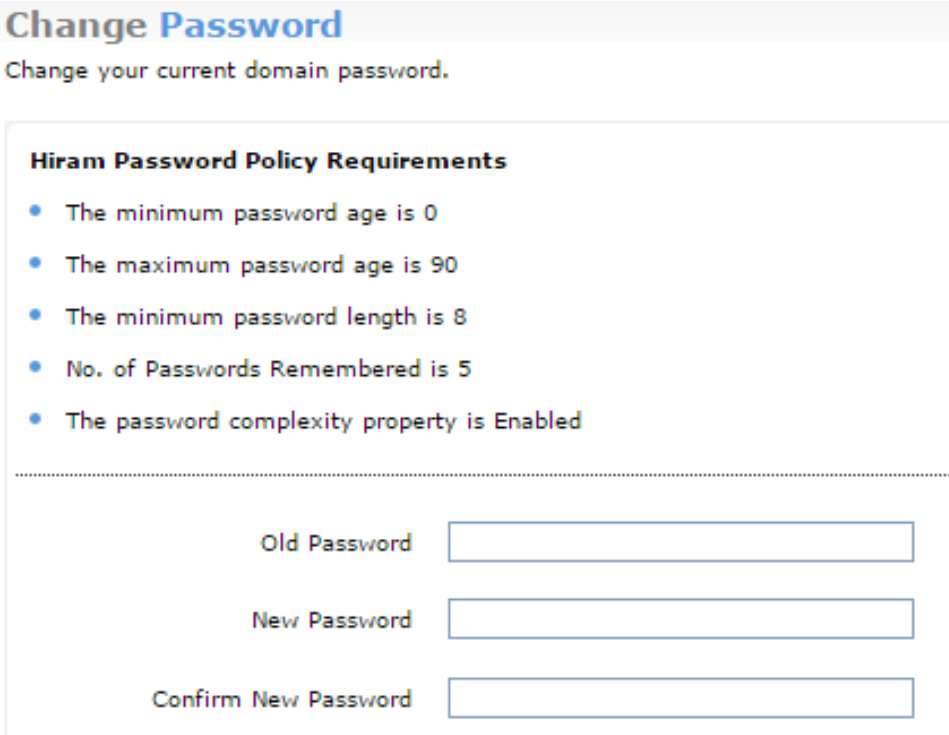

On this page you will be creating your new password for your account. Below are the requirements for your new password.

- The password must be between 8 and 14 characters long.
- You must use a mix of uppercase and lowercase chars.
- You have to change your password every 90 days.
- You cannot use any part of your name or username.
- You cannot use the following characters:  $\frac{1}{2}$  &  $\frac{\alpha}{4}$
- You cannot use any of the last 5 passwords.
- Use characters from at least three of the following categories:
	- A, B, C ... Z, a, b, c ... z, 0, 1, 2... 9, !, >, %,
- It cannot contain any part of your name or username.
- Password cannot be a palindrome.

As you create a new password and type it in the "Password Strength" bar should change indicating your "password strength" (see below).

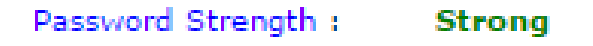

A green bar does not guarantee your password is correct meaning you still may get a message that looks similar to the one below.

## **Change Password Failed**

1. Incorrect Old Password

2. Password chosen failed to meet any or all of the standards stated below: Minimum Password Length: A longer password is required. Password Complexity: Password should be a combination of alphabets & numerals. Minimum Password Age: When set, you cannot change password for specified time. Password History: Reuse of old password(s) prohibited.

If you see this message make sure you are using the same password you used to log into the change password section. Then look back at the requirements and make sure that those requirements are being met. You may also see messages saying specifically what is wrong (see below)

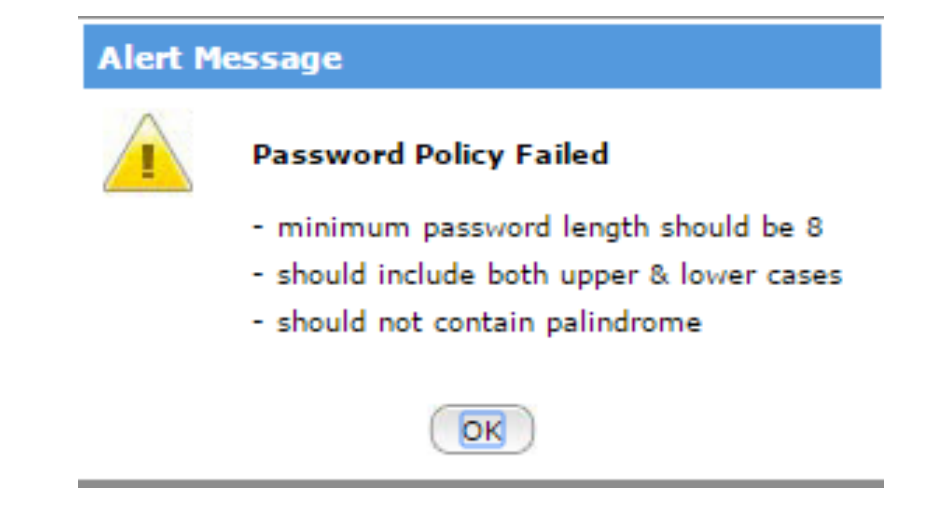

If you receive no errors, this would indicate that you have successfully changed your password. You will receive an email that states you have successfully changed your password (see below). If you receive this email and have not changed your email please contact Dray Helpdesk.

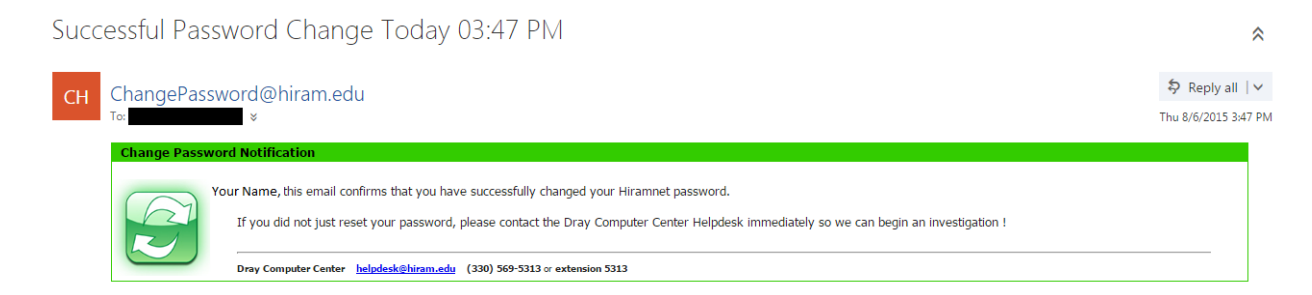

You have successfully changed your HIRAMnet password!